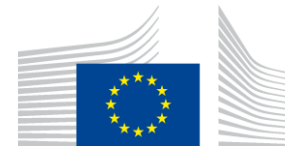

EUROPEAN ATLAS OF THE SEAS

# How to use the Atlas?

The Atlas viewer in its advanced mode consists of four main components:

- **A top banner**, with links and buttons allowing to change the language **(10)**, send a feedback**(9)**, show this help, and show some information about the Atlas itself,
- **A map layers pane** on the left allowing to:
	- o choose the projection of map **(1)** (Mercator or Arctic)
	- o choose the content of the map **(2)** in two different ways:
		- **Thematic Map:** shows a list of predefined maps
		- **DIY:** shows a list of layers to create your map
	- o manage **(3)** the layers order and get infos about them
	- $\circ$  select the year of the data with the time-slider
	- o measure **(4)** area and distance through polygon and polyline,
	- o print map **(5)** in different formats and sizes with or without legend ,
	- o choose a background (base-map) **(6)**
- **Navigation tools** for navigating and zooming on the maps **(7)**.
- **A legend pane (8)** on the right shows the legends necessary to understand the map

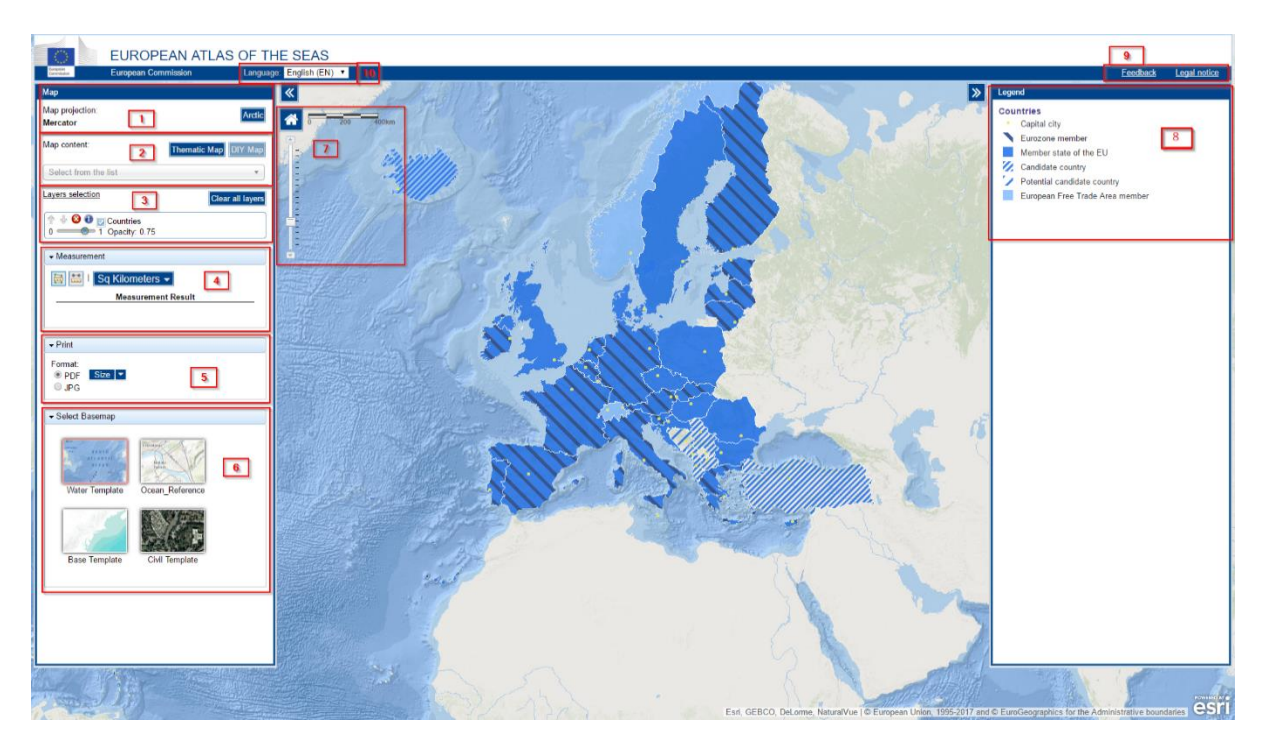

### How to choose the map content?

The map layers pane lists the map layers available in the Atlas.

Select "Thematic Map" to access the list of predefined maps These maps are made combining a background map and several layers grouped by theme.

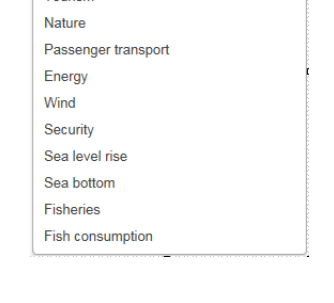

Select from the list Europe Tourism

Select "DIY" to make your own selection of map layers.

Layers have been ordered in categories. Click on the category to see the available layers.

Use the search text field for easy and quick retrieval of some specific layers from keywords.

By typing a blank space in the search text field, the complete list of layers becomes visible.

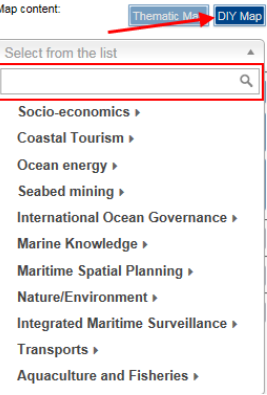

Map layers can easily be displayed and combined on the map by clicking on them.

The legend pane is automatically updated when selecting or unselecting layers.

#### How to remove map layers from the map?

The selected maps are listed underneath "Layers selection".

To remove a map, click on the cross.

↑ ↓ 3 0 D Countries  $\bigcirc$  1 Opacity: 0.75  $0 =$ 

A layer can be unselected by unticking the hide/show box.

≙ **3 D** Countries  $\bigcirc$  1 Opacity: 0.75  $0 =$ 

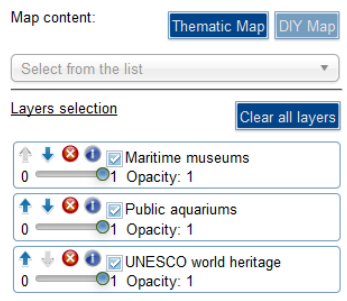

#### How to organize the map layers?

The map layers can be reordered (moved up or down) using the arrows. It is also possible to drag and drop the layer panes. A thick blue line shows the candidate position of the selected layer.

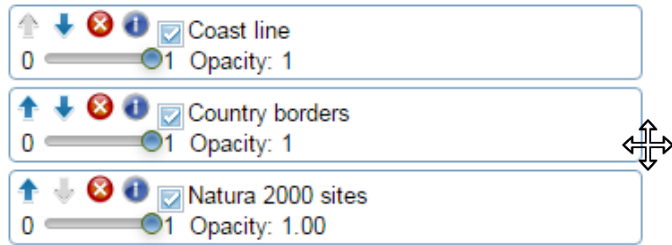

# How to change the look of a map layer?

Layer opacity/transparency can by changed using the slide button, from opaque (1) to fully transparent (0).

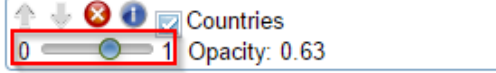

## How to get information on a map layer?

The "Information" button next to the layer title shows a description text of the map layer, including year, source, unit of measurement, and data download link.

4 **00** Countries  $0 =$  $\overline{O}$  1 Opacity: 0.63

## How to change the map background?

It is possible to choose a different map background in the Select Base map option.

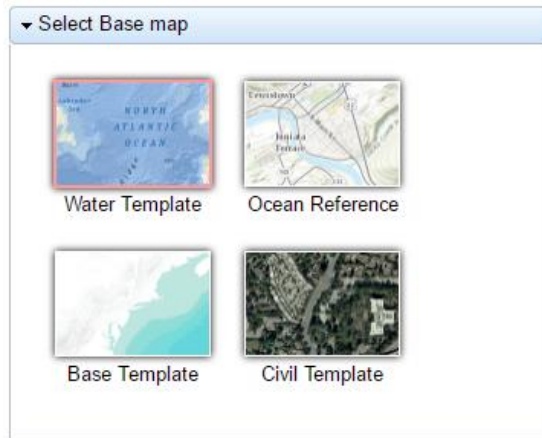

### How to move between Arctic and world projections?

Toggle between the Arctic and world projection by clicking on the available link. The Atlas map list is different according to the projection. Changing the projection will automatically change the map layers list.

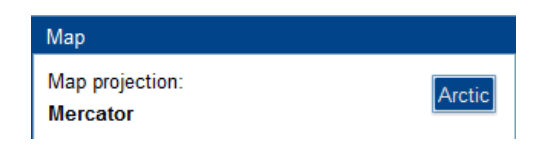

#### How to export a map?

The Print menu allows exporting maps as documents (PDF format) or images (JPG format).

Different sizes are available when clicking on the dropdown box (next to Size).

Finally, the layout can be Map only without any legend or text

The extent of the exported map is the one currently displayed.

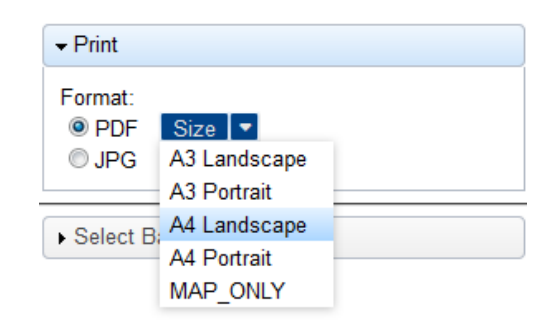

Click on the Size button to launch the export.

Most of the data used to make the Atlas maps are available as open data. When possible, the data can be downloaded from each map layer information panel. Various formats are usually available.

Year: 2016 Source: European Commission, Eurostat

#### How to take measure?

There are two buttons to measure areas and distance.

Click on one of these buttons to display the unit selector. Once you have selected the unit, you can take the measures you want directly from the map

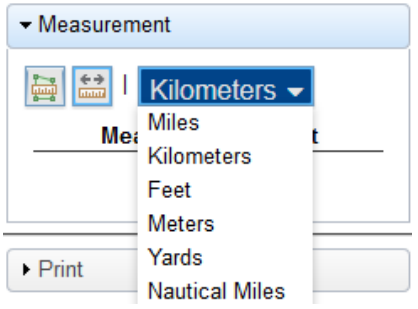

# How to do a spatial query?

By clicking directly on the layer in the map, you can retrieve additional information on a particular area or spot on the map.

This information contains e.g. textual info, graphs, images, external links.

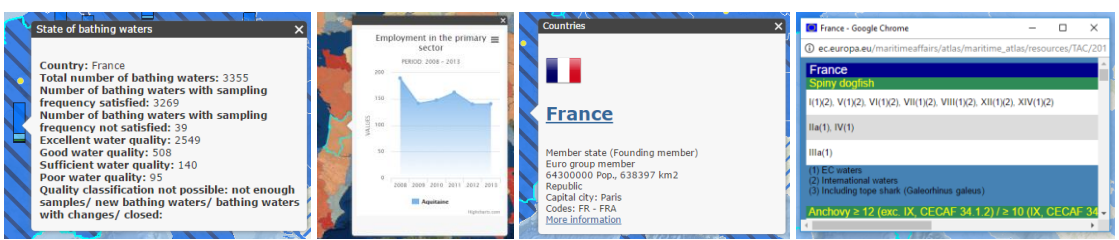

### How to contact the Atlas team?

#### Feedback

A feedback button is available next to the top banner. Please feel free to use it if you have questions or suggestions on the Atlas.